To complete registration for the **[2022 ASBSD-SASD Convention](http://convention.asbsd.org/)**, please complete the following steps:

- 1. Click this link: **[https://asbsd.enviseams.com/;](https://asbsd.enviseams.com/)**
- 2. Enter your login & password information (email **[tpickner@asbsd.org](mailto:tpickner@asbsd.org)** if information is needed):

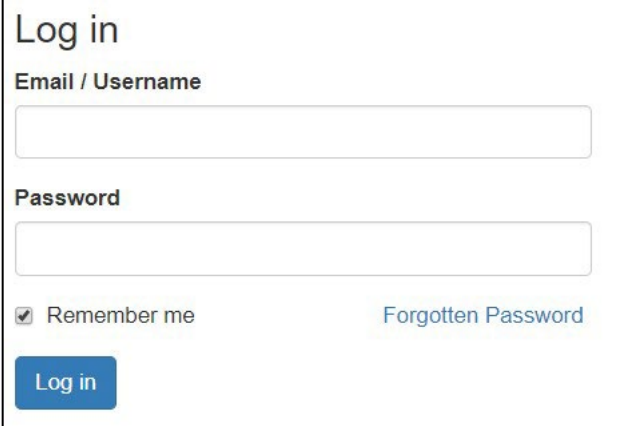

3. On the menu located near the top of the webpage, click the "Events" dropdown menu and then click the "Register" link:

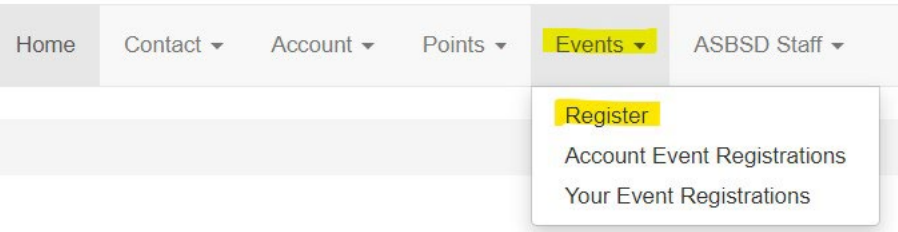

4. On the "Event Registration" page click the "Contacts" dropdown menu and select the individual from your school district who you wish to register for Convention:

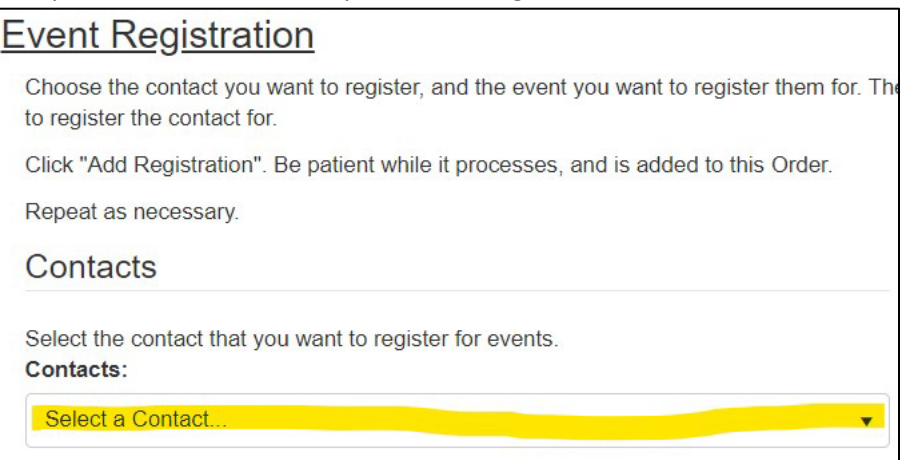

Please note: You will have to complete this process for each person from your district individually before registering an additional person for Convention.

5. Click the "Event" dropdown menu and select "2022 ASBSD-SASD Convention – 8/04/2022": Select an event to see the available sessions.

**Event:** 

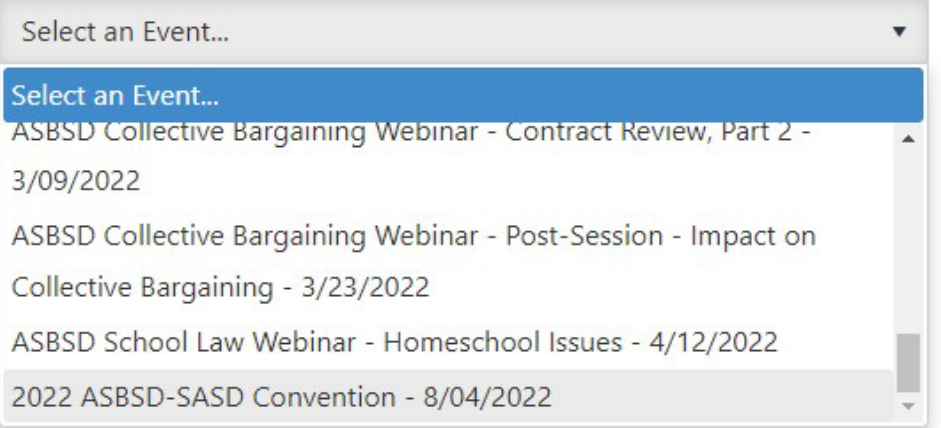

6. Once you have selected Convention in the "Event" dropdown menu, a selected option will appear under the "Session" column and click the blue "Add Registration To Cart" button:

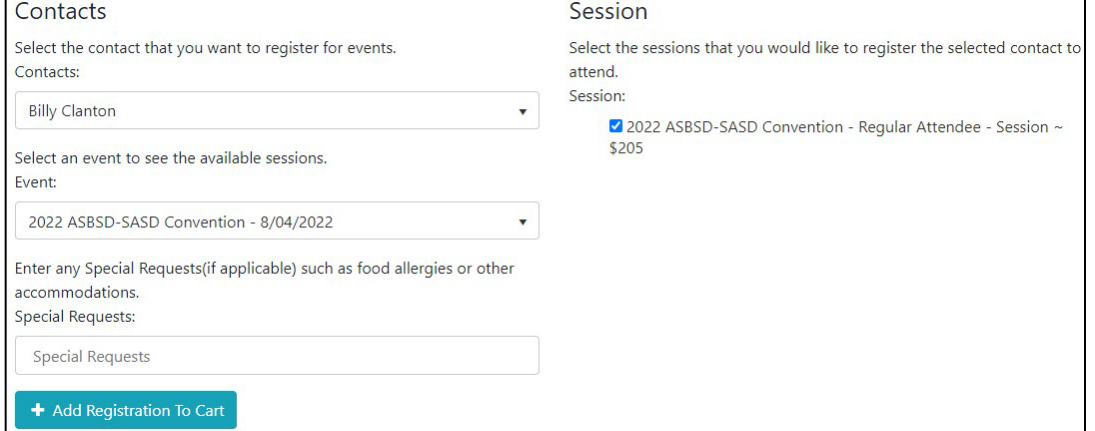

7. Once you have clicked the blue "Add Registration To Cart" button, your registration will appear under the "Registrations on this Order" header and to complete your Convention registration, click the green "Continue" button:

| Name                                                                                        | Event                         | Session                                                    | Cost                      |                |
|---------------------------------------------------------------------------------------------|-------------------------------|------------------------------------------------------------|---------------------------|----------------|
| Billy Clanton - 2022 ASBSD-SASD Convention -<br>Regular Attendee - Session                  | 2022 ASBSD-SASD<br>Convention | 2022 ASBSD-SASD Convention -<br>Regular Attendee - Session | \$205.00                  | <b>ODelete</b> |
|                                                                                             |                               |                                                            | <b>Total:</b><br>\$205.00 |                |
| Print Registrations                                                                         |                               |                                                            |                           |                |
|                                                                                             |                               |                                                            |                           |                |
|                                                                                             |                               |                                                            |                           |                |
| Select your payment type and click continue.<br><b>O</b> Bill Me Later<br><b>曾 Continue</b> |                               |                                                            |                           |                |

Please note: if the registration is incorrect, click the red "Cancel Order" button.

8. At this time, you can include additional individuals from your district to your Convention registration order by selecting them from the "Contacts" dropdown menu and clicking the blue "Add Registration To Cart" button:

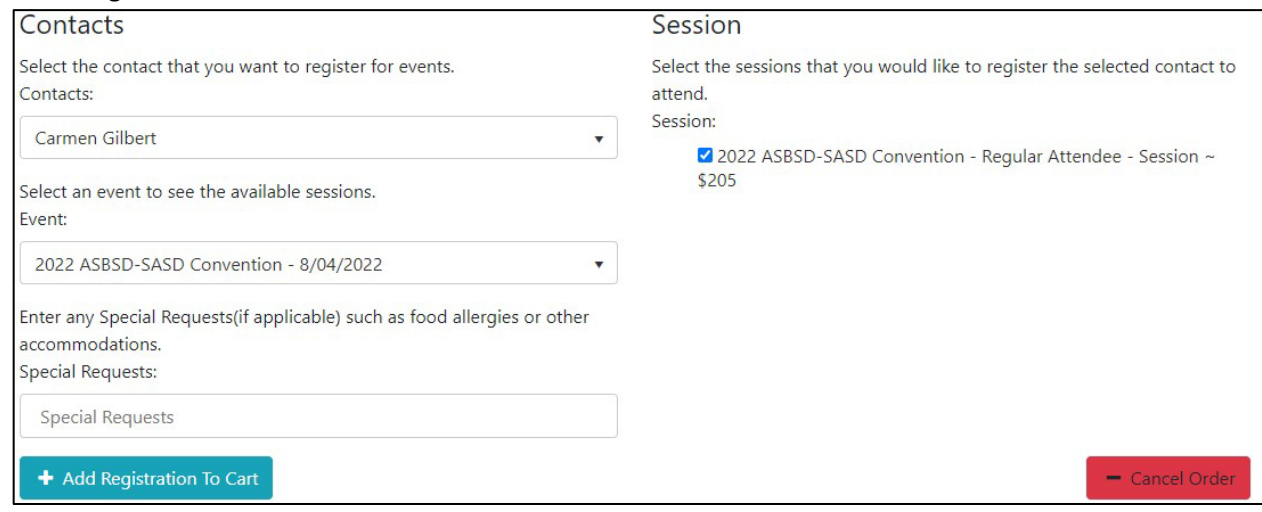

9. To complete your Convention registration(s), click the green "Continue" button:

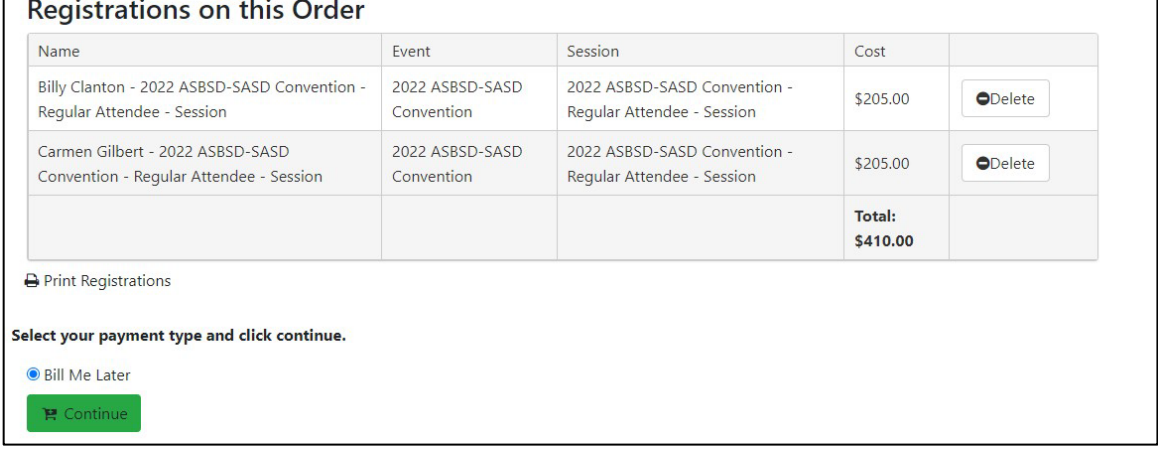

Please note: if an event or individual has been incorrectly added, you can click the "Delete" button to remove it and you can also print a record of your registrations by clicking the "Print Registrations" button.

10. Billing for Convention will remain the same as it has in the past with districts receiving invoices following the completion of the event and all billing adjustments will be made following Convention on the final invoice that is mailed to you.

If you have any questions about registration, please contact Tyler at **[tpickner@asbsd.org](mailto:tpickner@asbsd.org)** or at 605-773- 8382.

Thank you.